## Táblázatkezelés\_1

### A táblázatkezelő egy olyan számítógépes program, amellyel egy táblázatban tárolt adatokon műveletek végezhetők.

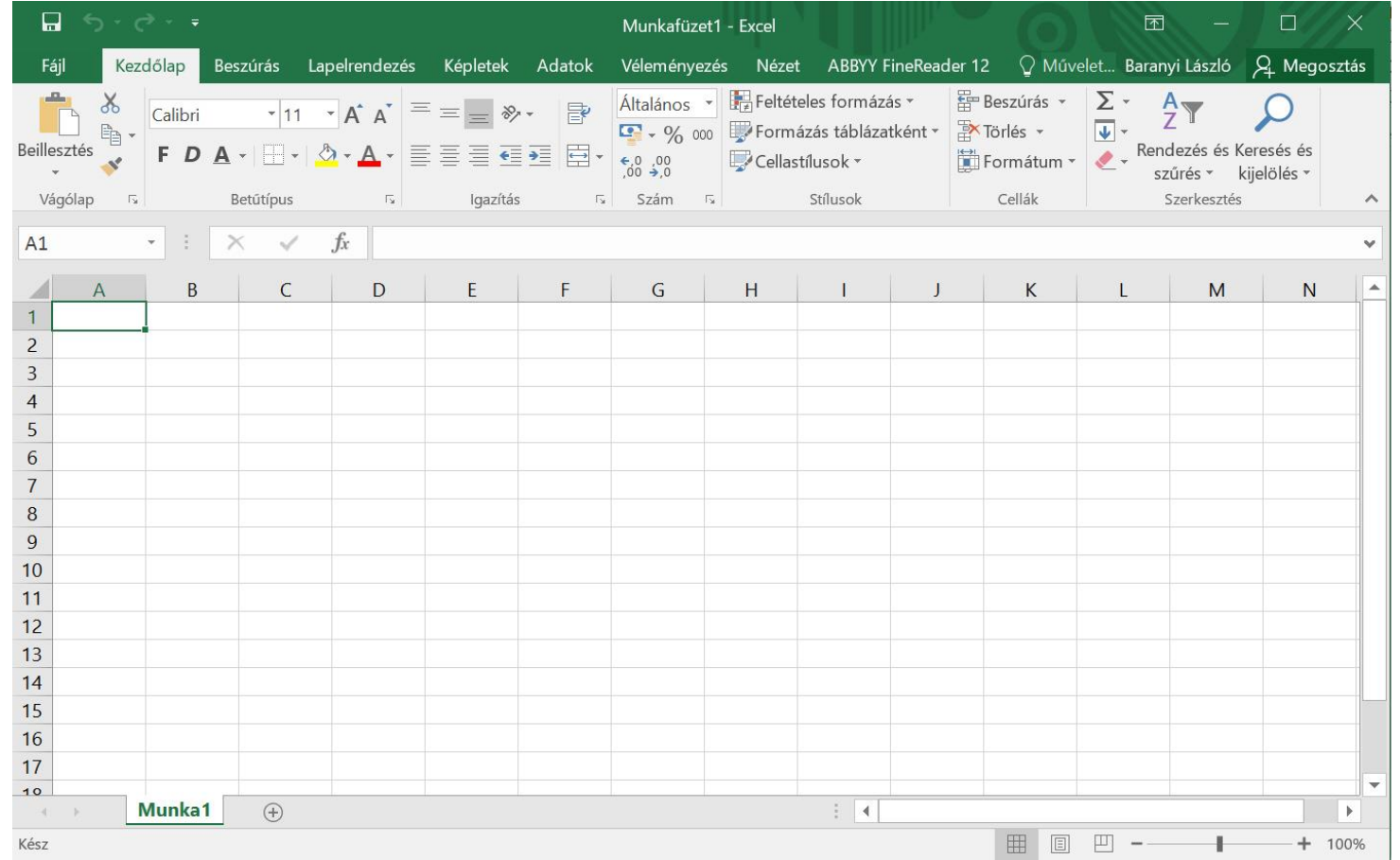

A prezentáció készítése során az alábbi könyvekből vettem át részleteket: Excelbácsi.hu: **<https://excelbacsi.hu/>** Premontrei Gimnázium: **<http://www.szent-norbert.hu/regi/kolmank>**

## Excel alapok

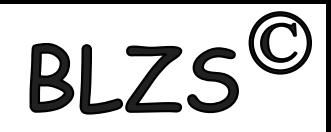

Az Excel program indítása:

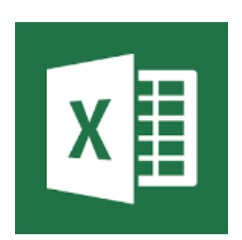

Az Excel fájlok kiterjesztése: \*.xlsx (2007. 10. 13. 16)

A fájlok ikonja:

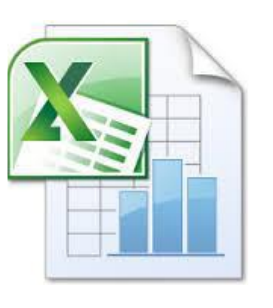

Mire használjuk:

- Aktív táblázatok készítésére használjuk!
- Képletekkel, függvényekkel számolhatunk!
- Szemléltető diagramokat, ábrákat készíthetünk!

### Excel indítása

## **BL**

#### Start menü gombra klikk beírni az Ex két karaktert és klikk az Excel ikonjára  $x \equiv$

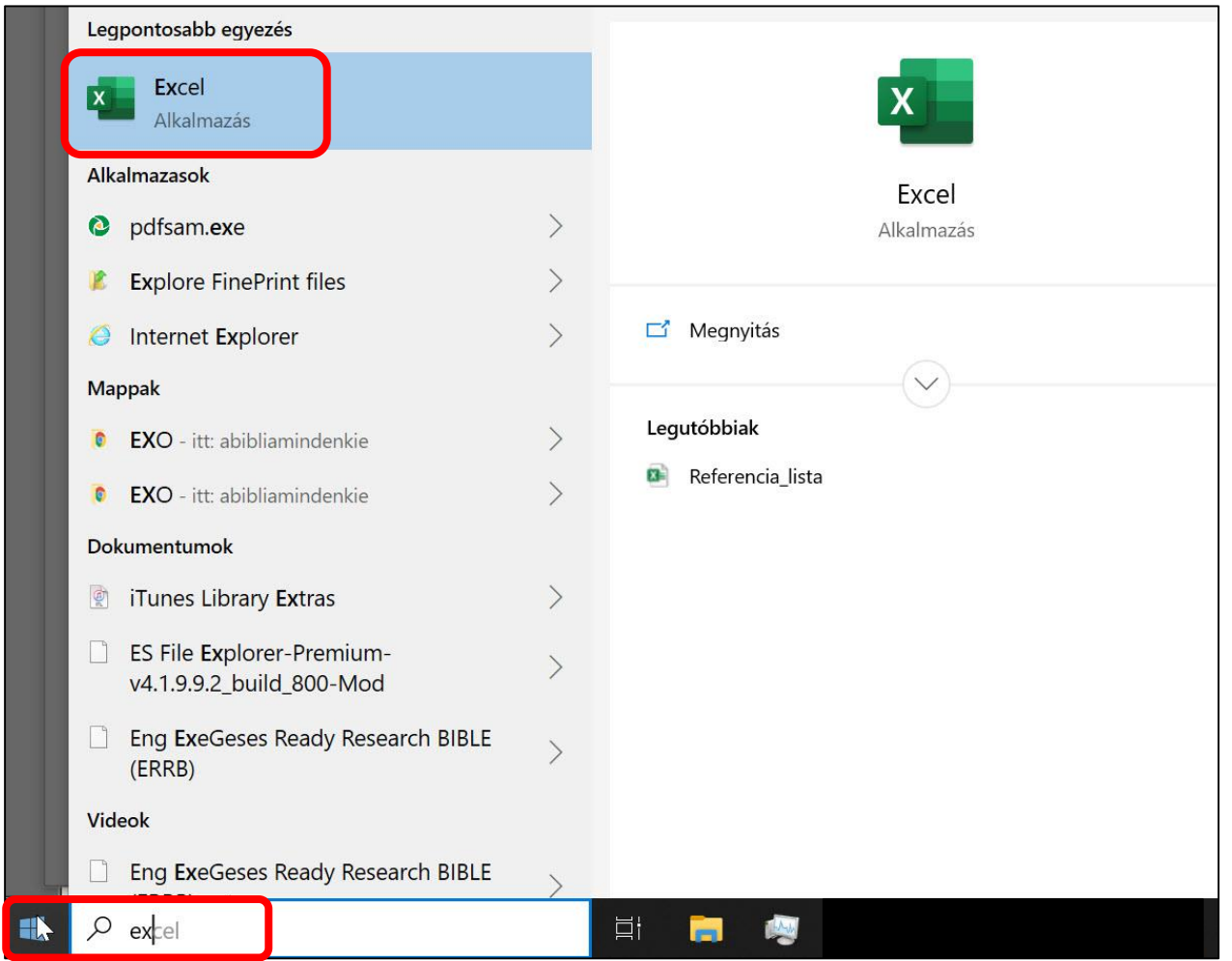

## Excel indítása

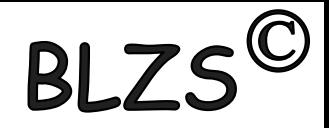

### Start menü gombra klikk a programok között végig görgetve megkeressük Excel ikonját és klikk.

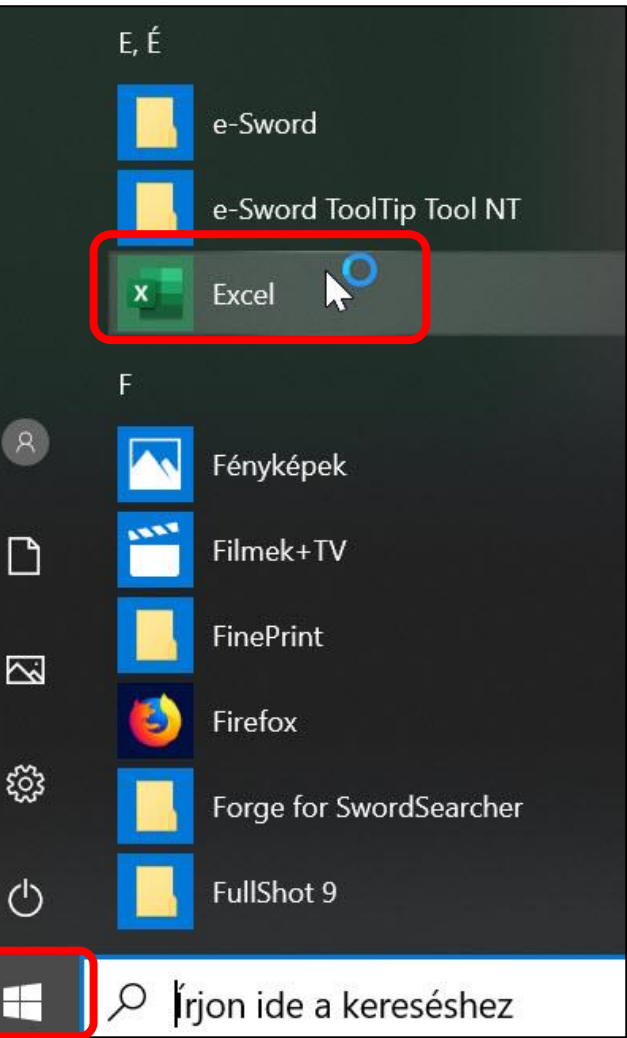

## Excel indítása: parancsikonból

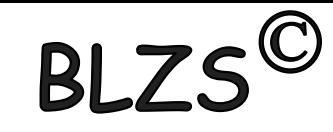

Jobb klikk asztal üres területére -> Új -> Parancsikon ->

- -> Tallózás -> elérési út megkeresése!
- 32 bites Excel a Program Files (x86) mappában a 64 bites pedig a Program Files mappában lesz.

Az alábbi elérési út változhat attól függően, hogy milyen Office van telepítve 32 bites vagy 64 bites, ill. Office 2007, 2010, 2013, 2016, 2019 C:\Program Files\Microsoft Office\Office 13 v. 14 v. 15 v. 16 v. 17 \excel.exe

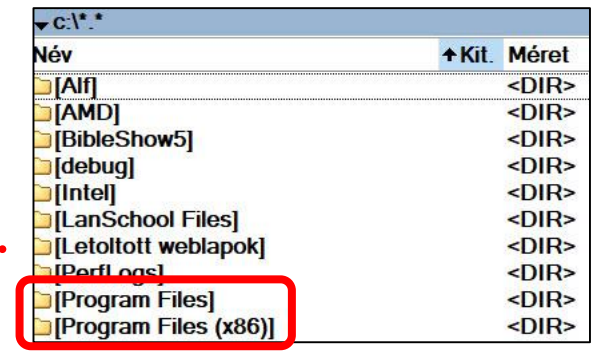

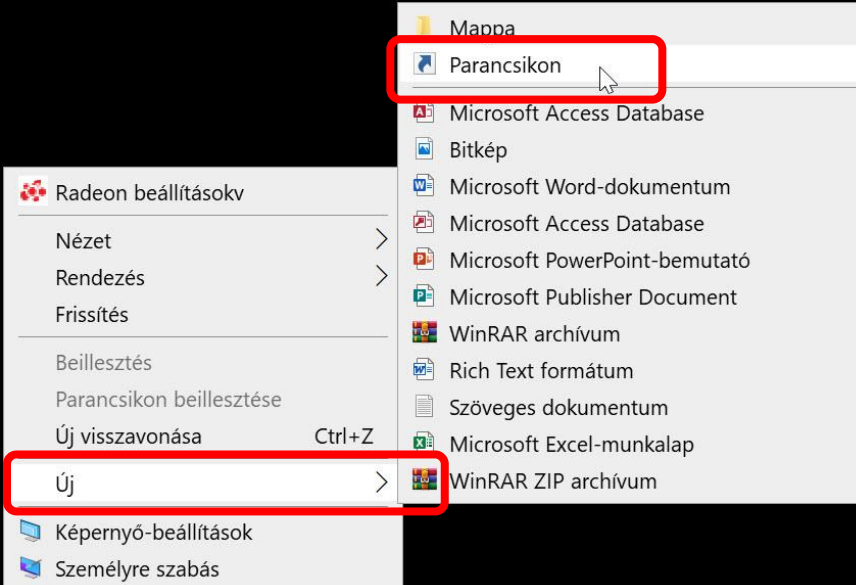

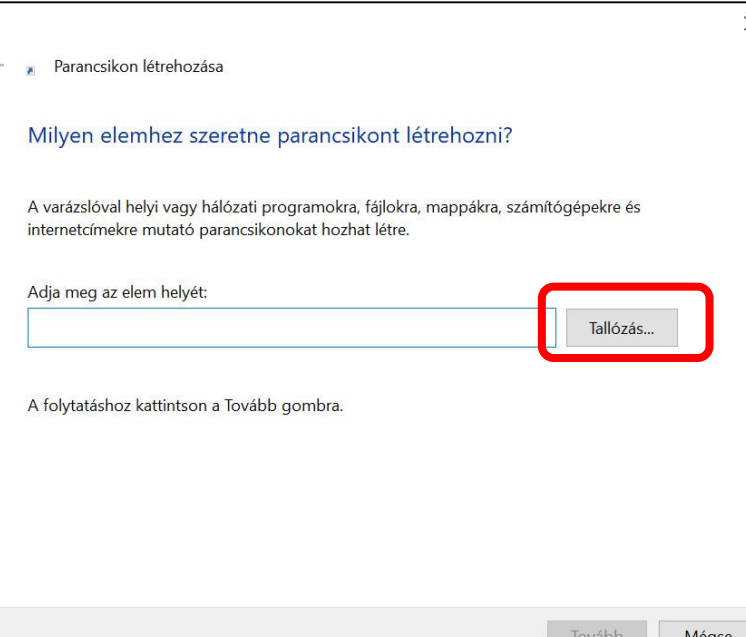

## Excel indító felülete:

- Itt lehetőségünk van korábbi Excel feladatok megnyitására és szerkesztésére: **Legutóbbiak**

- Teljesen új feladat készítésére: **Új** -> üres munkafüzet vagy további sablonok
- Lehetőségünk van további tárhelyekről megnyitni dokumentumokat: **Megnyitás** Excel

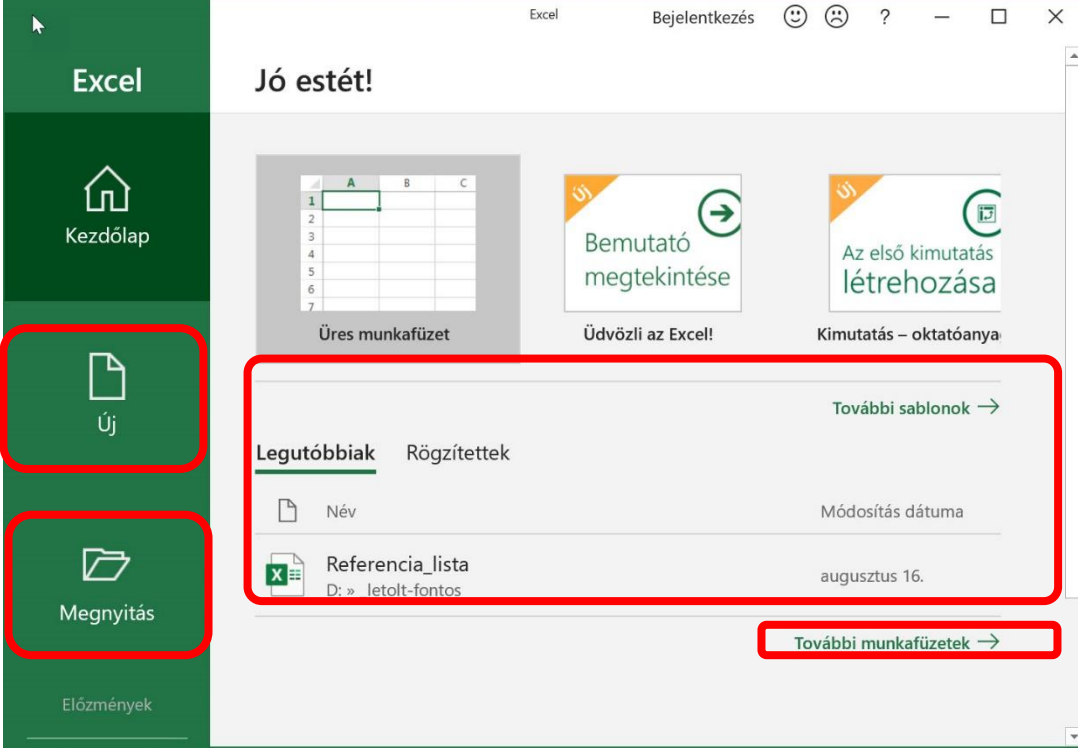

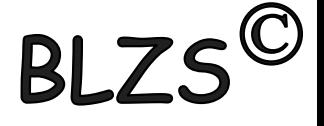

### Az ablak felépítése:

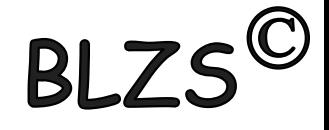

### A buborékokban lévő megfogalmazásokat ismerni kell és el kell tudni helyezni! **Rajzold le a füzetedbe!**

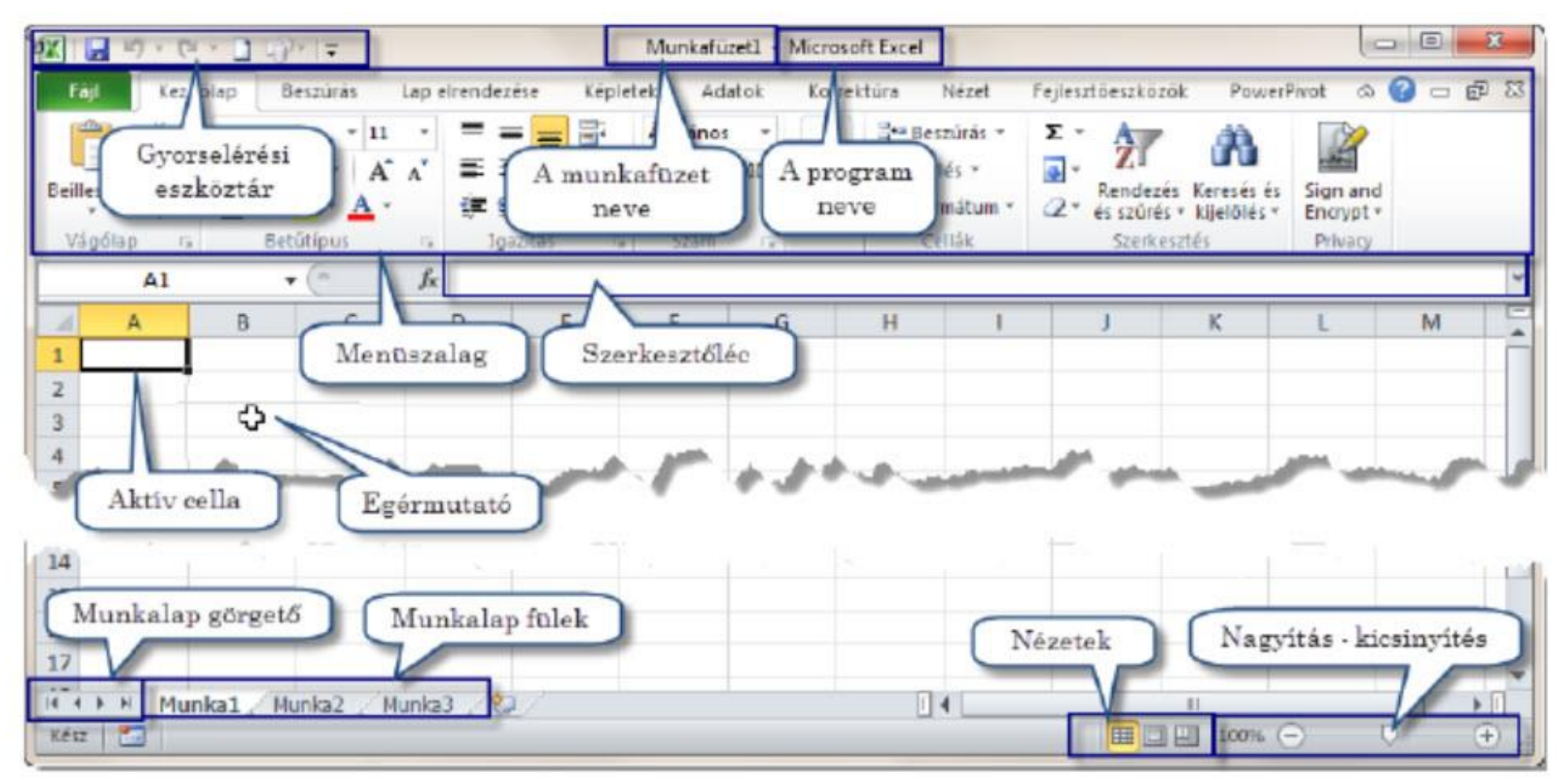

 $3.$   $ábra:$ Az Excel 2010 ablakának a felépítése

## Excel alapok

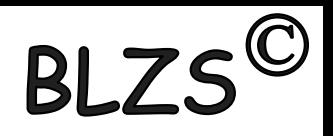

**Menüsor:** a program összes funkciója elérhető logikailag szétválasztva;

**Eszköztárak:** a legtöbbször használatos funkciók vannak kitéve, csoportokba foglalva;

**Név mező:** cellák, tartományok kijelölése, pozicionálás; tartománynév megadása;

**Szerkesztőléc:** szöveg, képletek, függvények beírása, módosítása, szerkesztése;

**Munkaterület:** kliens terület; cellák;

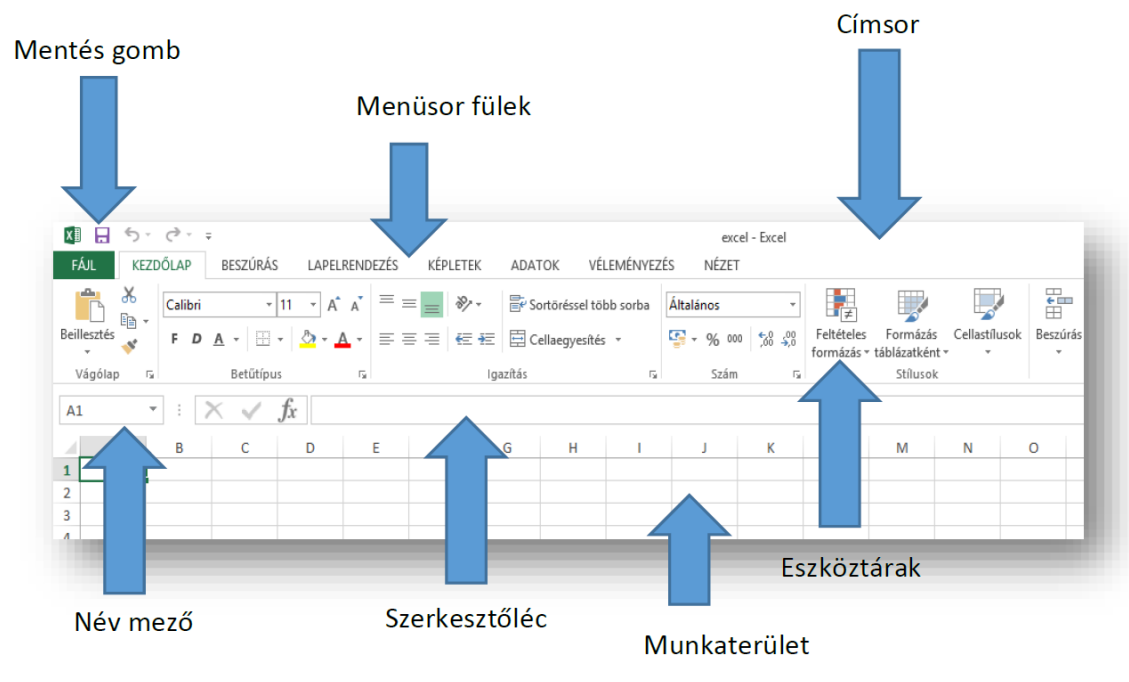

#### $RIZ$ MenüszalagokHelyérzékenyek, a program ablakának méretezése során változnak az ikonok elhelyezkedése.

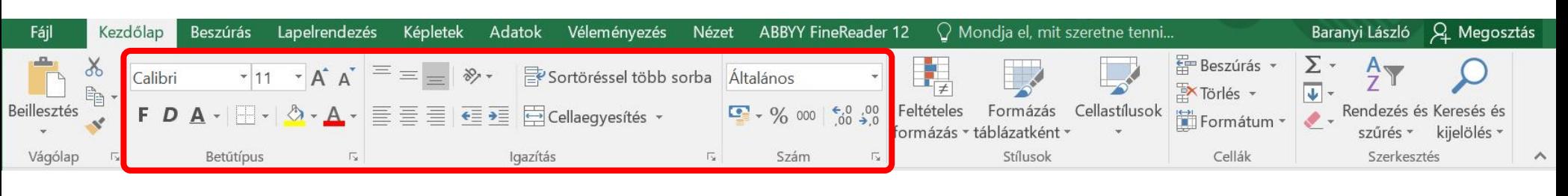

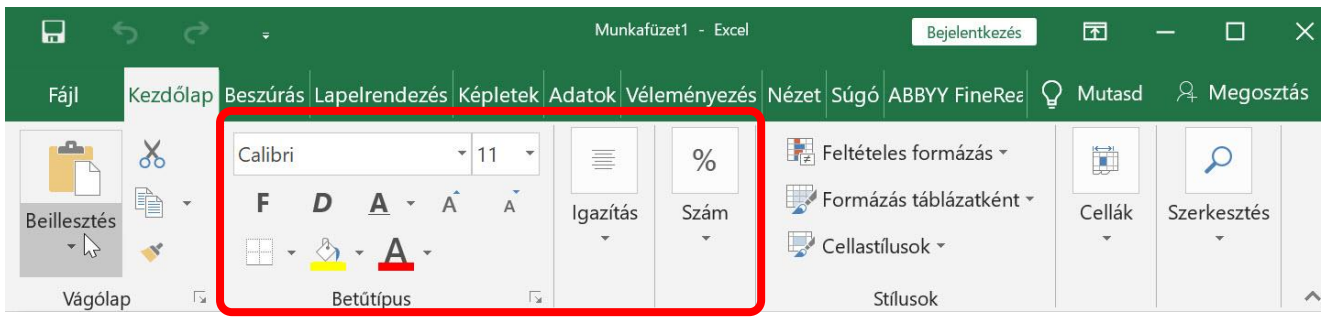

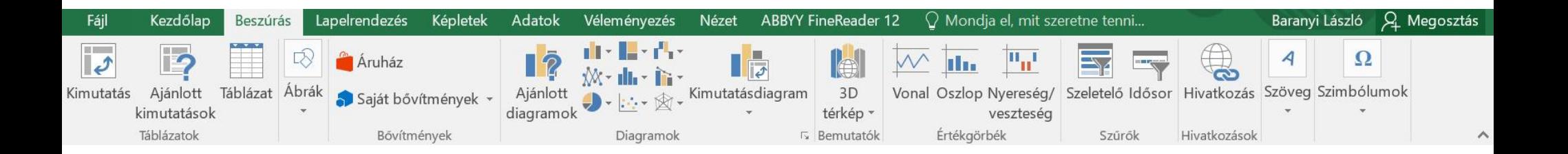

## Menüszalagok

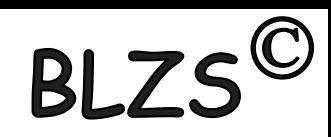

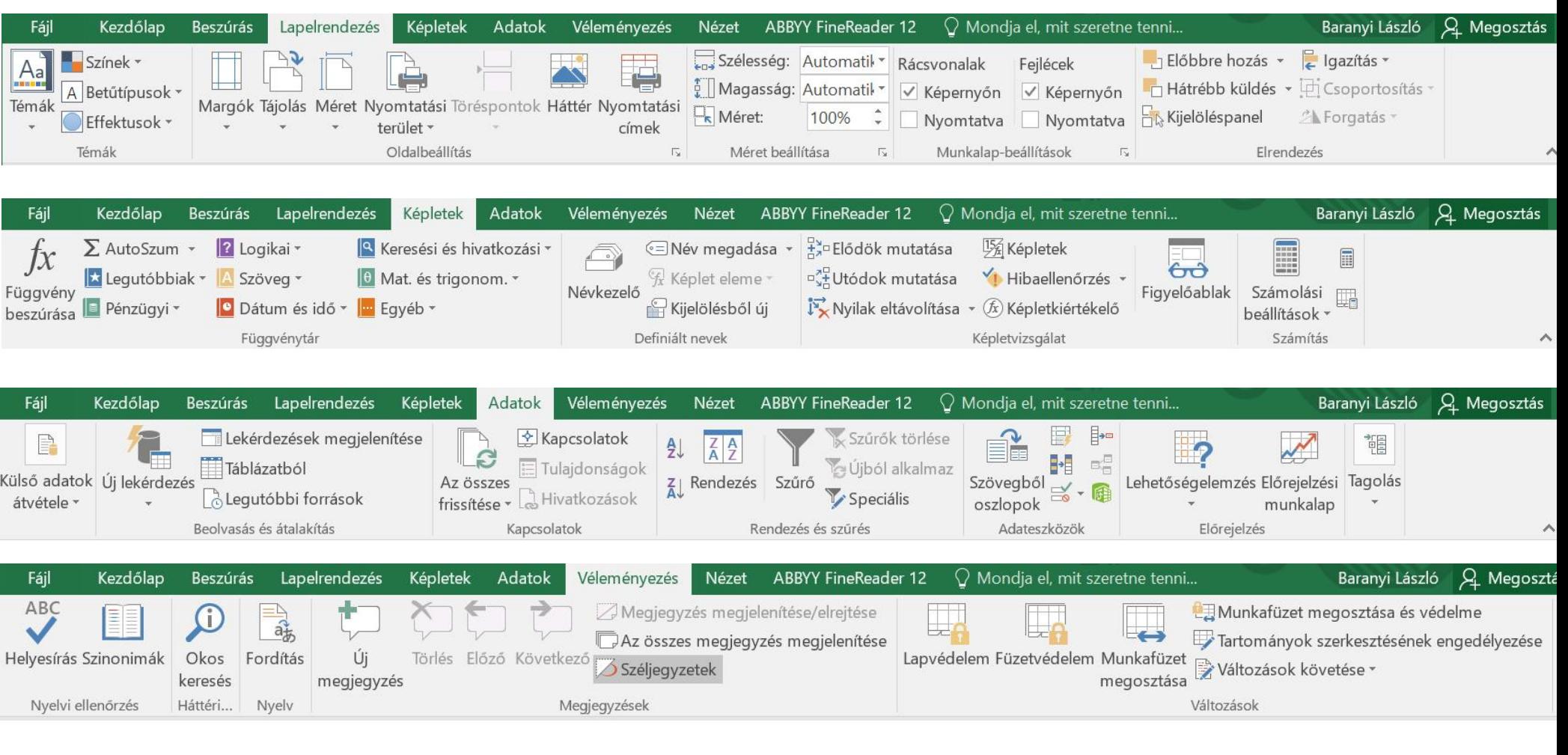

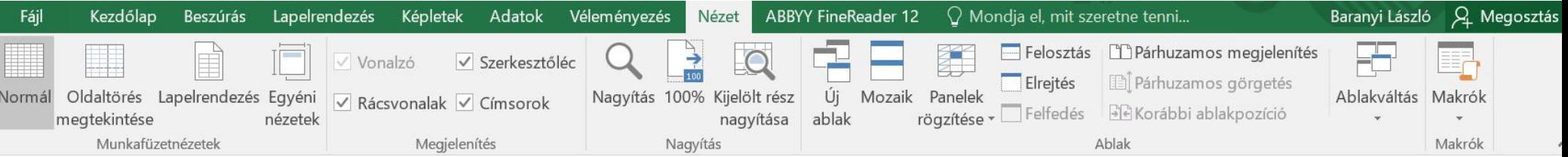

## Munkalapok

A munkafüzet munkalapokból áll!

A fülek sorrendje áthúzással változtatható!

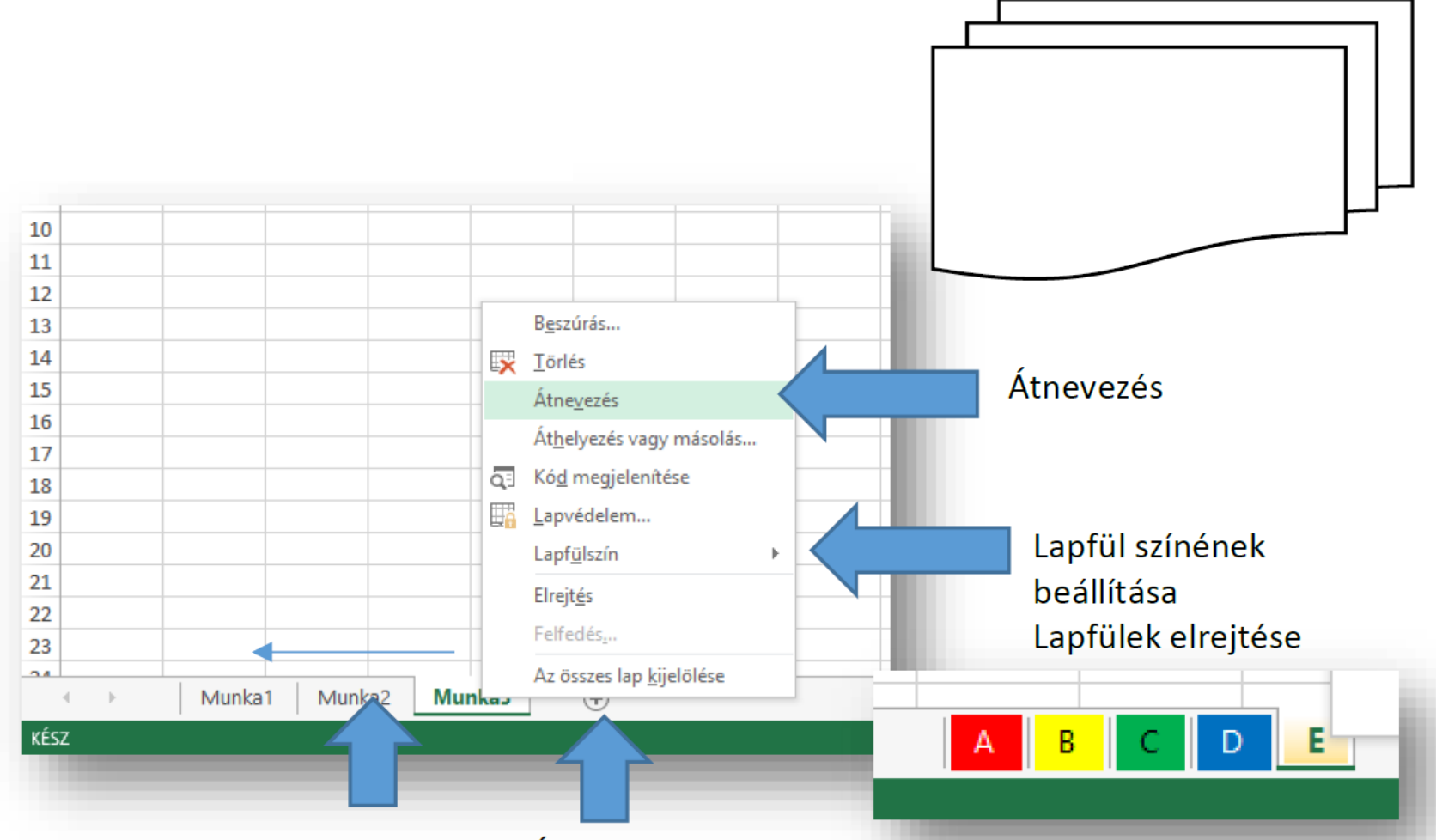

A fülek sorrendje áthúzással változtatható!

Új munkalap beszúrása + gombbal!

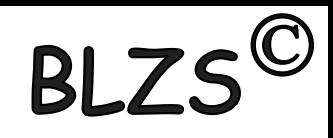

## Azonosítók

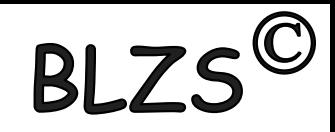

### Cellák azonosítása: oszlop és sor-azonosítóval.

A program elindulásakor megjelenő képernyő közepén sorokból és oszlopokból álló rácsos elrendezésű táblázatot látunk, ahol az oszlopokat nagybetűk (A, B, C, D,..., AA,...XFD), míg a sorokat egész számok (1, 2, 3, 4,..., 65536, …, 1048575) jelölik.

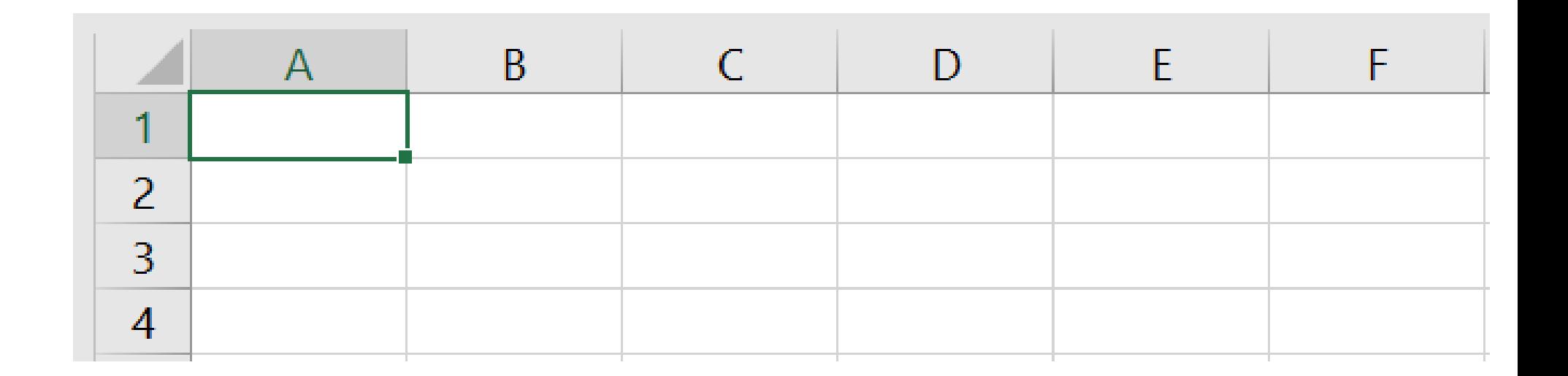

### Oszlop és sor

A táblázat legkisebb elemét cellának nevezzük. A cella egy sor és oszlop metszéspontja, s rá úgy hivatkozhatunk, hogy először az oszlop nevét, majd a sor számát adjuk meg.

A táblázat bal felső sarkában

- az A1-es cella található,
- mellette közvetlenül
- a B1-es cella van,

míg az A1-es alatt az A2-es.

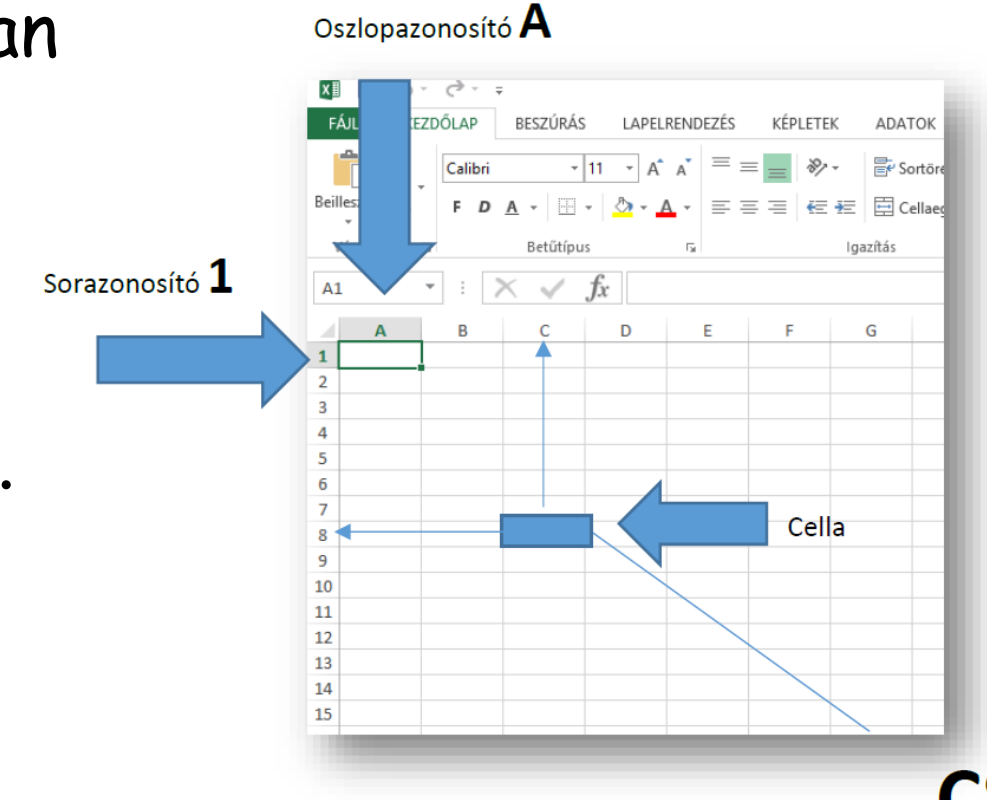

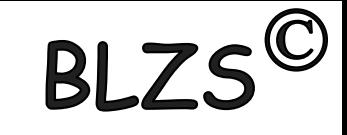

## Kijelölés

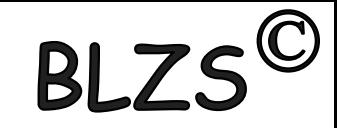

### Sor és oszlop kijelölése

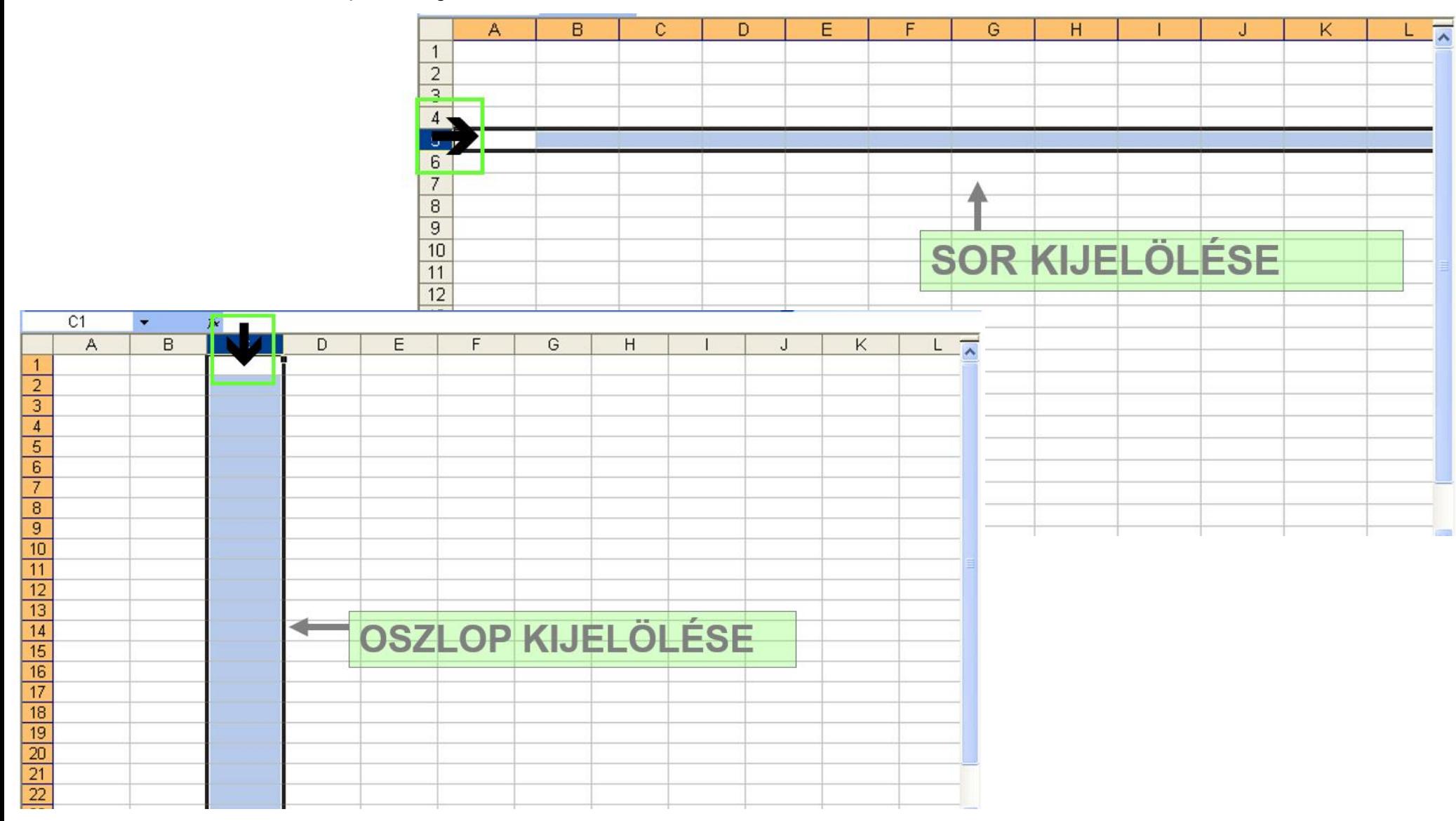

Kijelölés

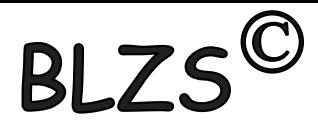

#### Hogyan jelölhetünk ki egymástól távol lévő cellákat, tartományokat, oszlopokat, sorokat Név mezőben?

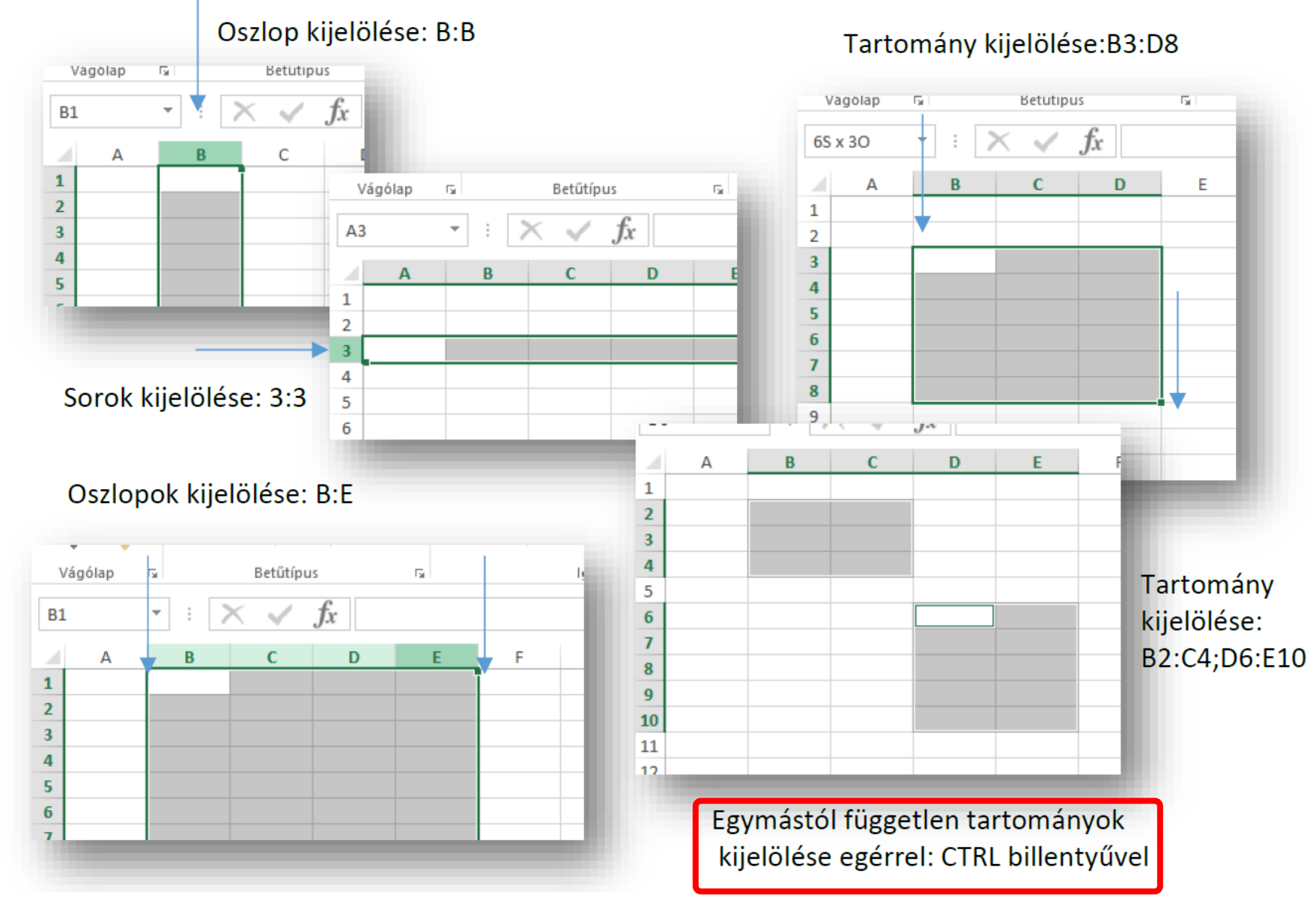

### Szélesség és magasság

Hogyan lehet az oszlopok szélességét, vagy a sorok magasságát megváltoztatni?

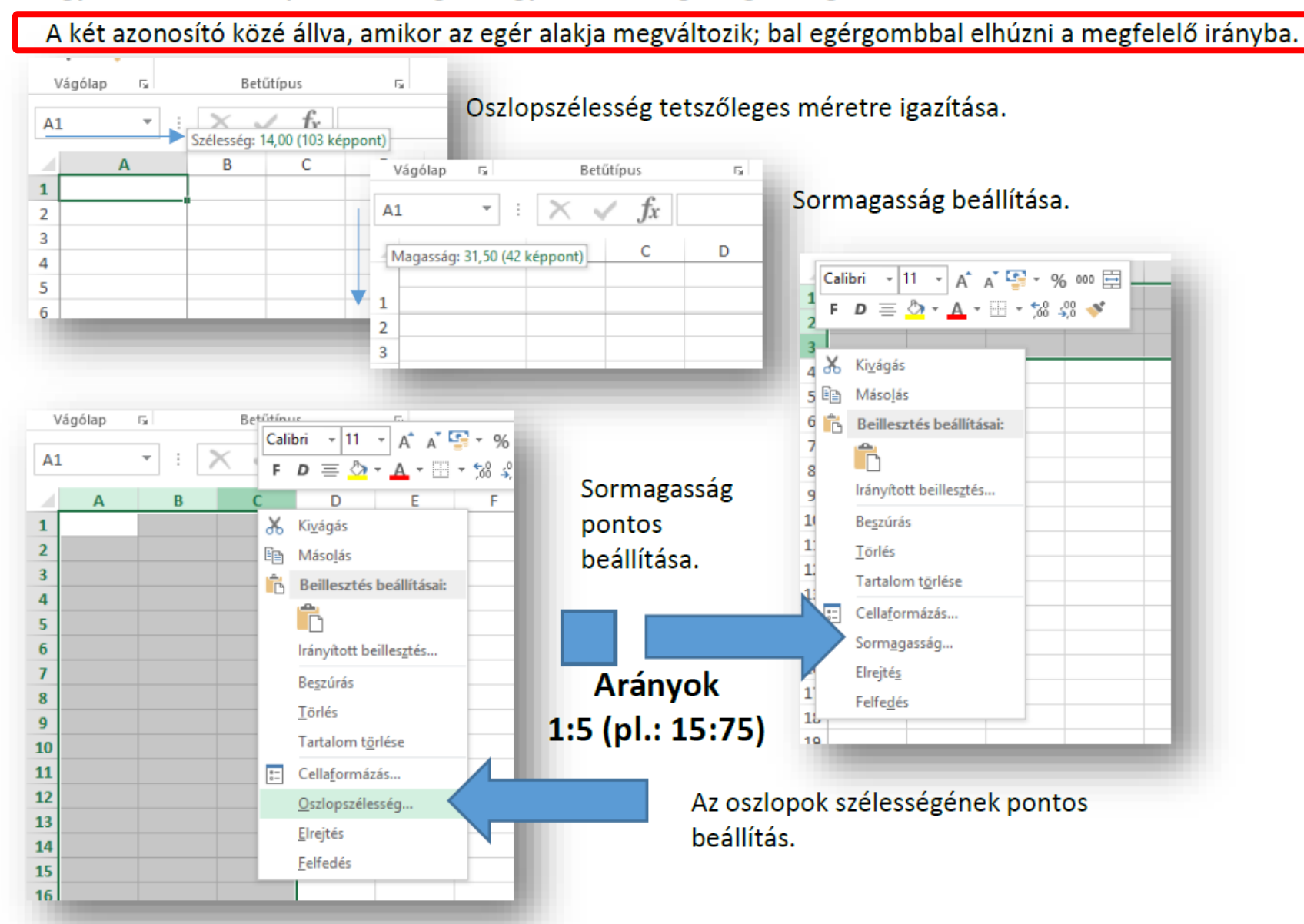

## Cella tartalom formázása

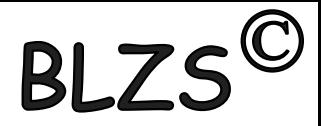

Hogyan formázzuk meg a cellák tartalmát?

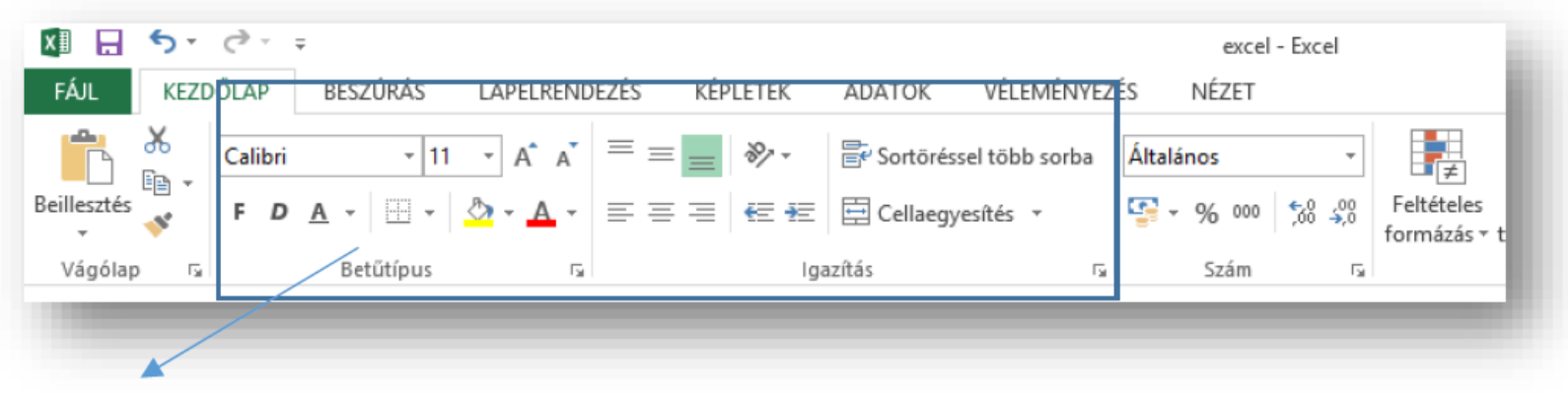

Cellaformázás alapok (kezdőlap fül): Betűtípus csoport; Igazítás csoport;

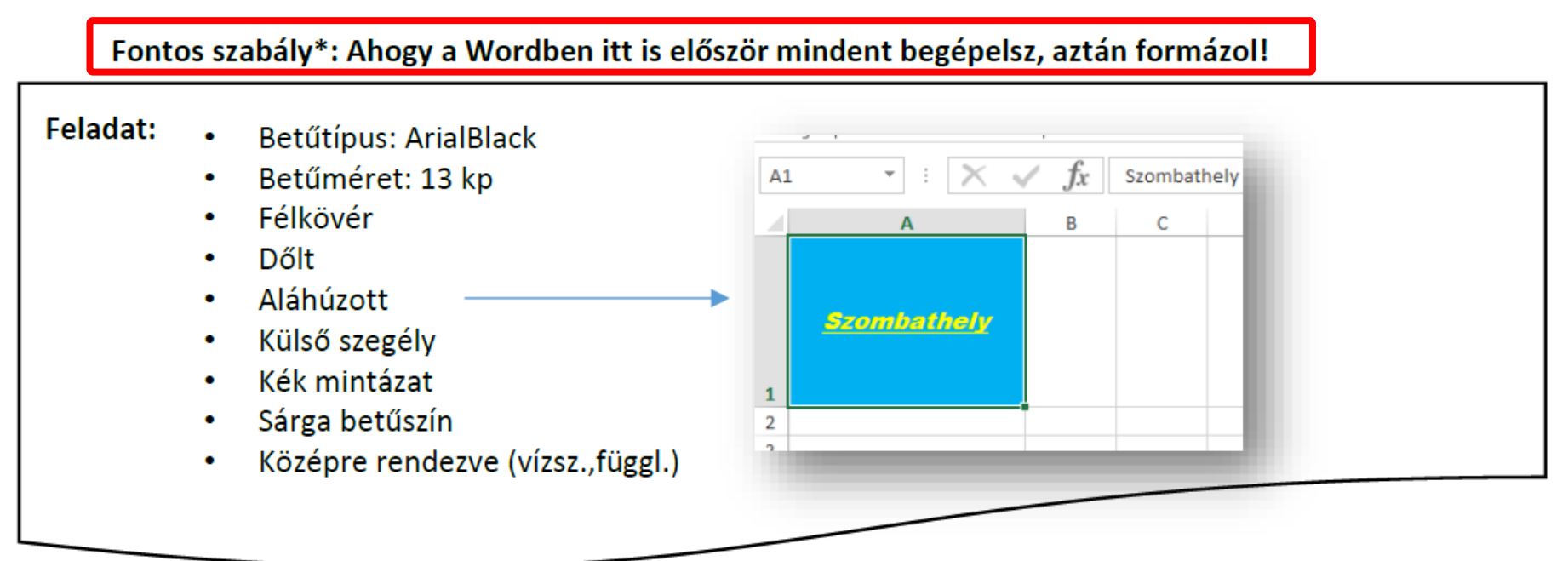

### Kijelölés

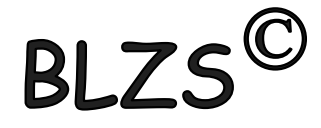

#### További beállítások: Betűtípus; Igazítás; Szám; Szegély; Kitöltés;

#### 日も、マー X∄ excel - Excel VÉLEMÉNYEZÉS FÁJL KEZDŐLAP BESZÚRÁS KÉPLETEK NÉZET LAPEL ADATOK  $\alpha$ 》. **W** Sortöréssel több sorba Calibri  $+111$ Általános  $\scriptstyle\rm v$ 眙  $\mathbb{H} \cdot \left| \mathcal{D} \cdot \mathbf{A} \right|$ Beillesztés Feltételes Formázás Cellasti  $D \underline{A}$  + '토 토 토 | 三 祖 | 目 Cellaegyesítés ·  $\frac{12}{300}$  + % 000  $\frac{120}{30}$   $\frac{20}{30}$ F. formázás ∗ táblázatként ∗ Vágólap Betűtípus Igazítás  $\overline{\mathbb{F}_2}$  $\overline{\mathbb{F}_M}$  $\overline{\mathbb{R}}$ Szám  $\overline{\mathbb{F}_\mathbf{M}}$ Stílusok  $f_x$  $A1$  $\overline{\mathbf{v}}$ Ž. × Cellák formázása B D  $\mathcal{A}$  $\mathbf{A}$ C N Szám Igazítás Betűtípus Szegély Kitöltés Védelem  $\mathbf{1}$  $\overline{2}$ Betűtípus: Betűstílus: Méret: Normál 3 Calibri 11 Tr Cambria (Címsorok) 8 Normál 4 A Α **Th** Calibri (Szövegtörzs) Dőlt 9 5 The Agency FB Félkövér 10 The Aharoni Félkövér dőlt 11 6 Thr Aldhabi 12 7 v  $14$ **The Algerian** N 8 Aláhúzás: Szín: Normál betűtípus 9 **Nincs** v v 10 Effektusok Minta 11  $\Box$  Áthúzott 12 AáBbŐőŰűYyZz Felső index 13 Alsó index 14

#### A csoportok jobb alsó sarkában

## Cellák

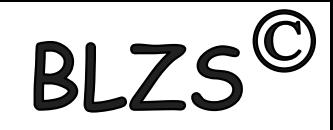

### Mit tehetünk a cellákkal?

- Az Excel celláiba alapesetben szöveget vagy számot írhatunk. A beírt adatot az iránybillentyűkkel ("nyíl" billentyűkkel) vagy az Enterrel nyugtázhatjuk.
- A "Delete" billentyű törli az aktív cella tartalmát.
- A cella tartalmát módosíthatjuk, ha kettőt kattintunk rá, vagy az F2-es funkcióbillentyűvel.
- Ha számot írunk be, legyen az egész vagy tizedes tört, az Excel a cellán belül jobbra igazítja. Természetesen igazíthatunk is, hasonlóképpen, mint a Word bekezdéseinél.

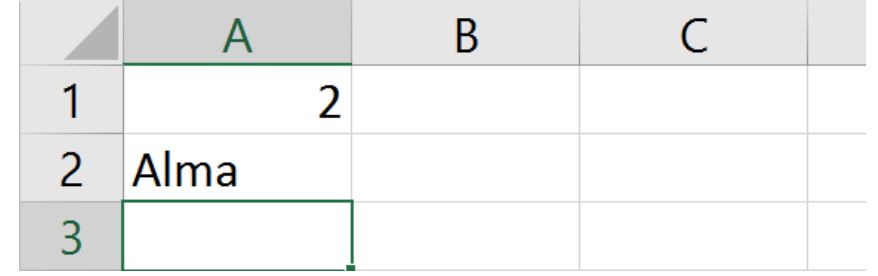

Cellák

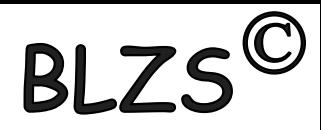

### Az utolsó sor és oszlop a munkalapokon!

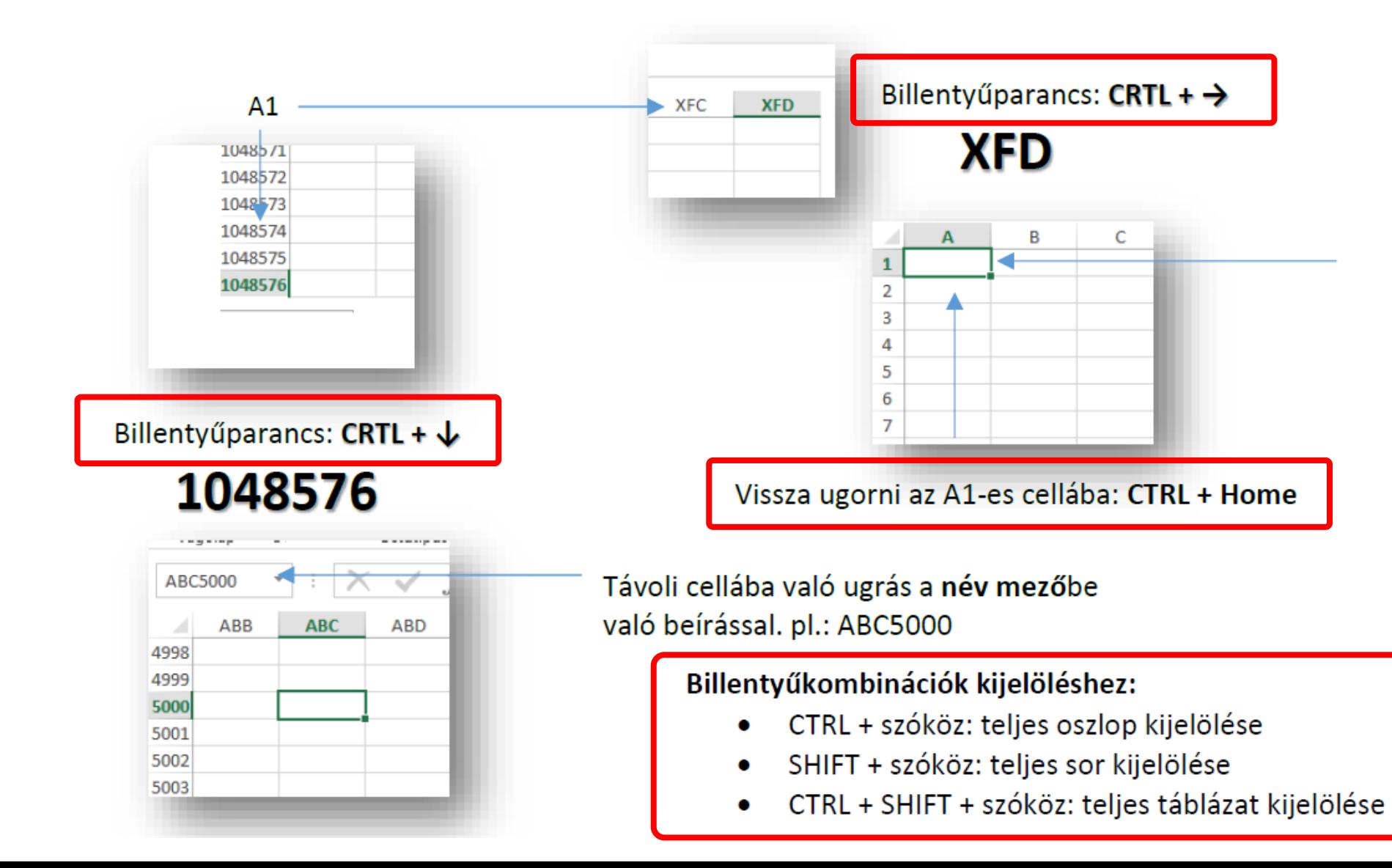

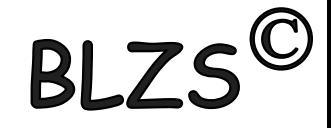

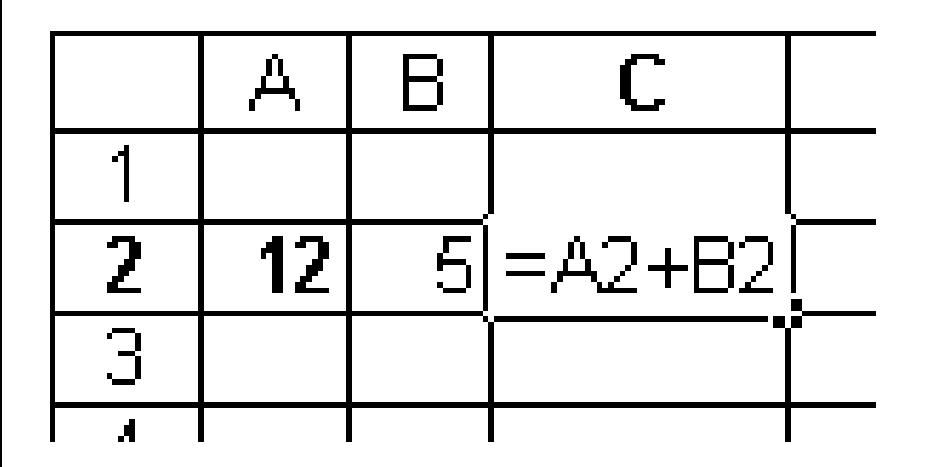

**Relatív cellahivatkozás** (például A2, vagy B2) azt mutatja meg, hogy egy képletet tartalmazó cellához képest hol helyezkednek el azok a cellák, amelyekre a képlet hivatkozik.

A képlet a példában az őt tartalmazó cellától eggyel és kettővel balra eső cellákban elhelyezett számok összegét számítja ki.

Ha ezt a képletet a C3 cellába másoljuk, akkor az A3 és B3 cellák tartalmát fogja összeadni.

## Cellahivatkozás

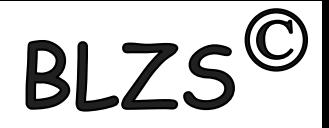

### **Abszolút cellahivatkozás**

mindig ugyanarra a cellára vonatkozik, annak pontos címét megadva.

Jelöléséhez \$ jelet használunk, például \$A\$1.

A cellahivatkozások típusai között képlet szerkesztése közben az F4 billentyűvel válthatunk.

### **Kevert cellahivatkozás**

A kevert cellahivatkozás félig abszolút, félig relatív. Például \$A1 vagy A\$1.

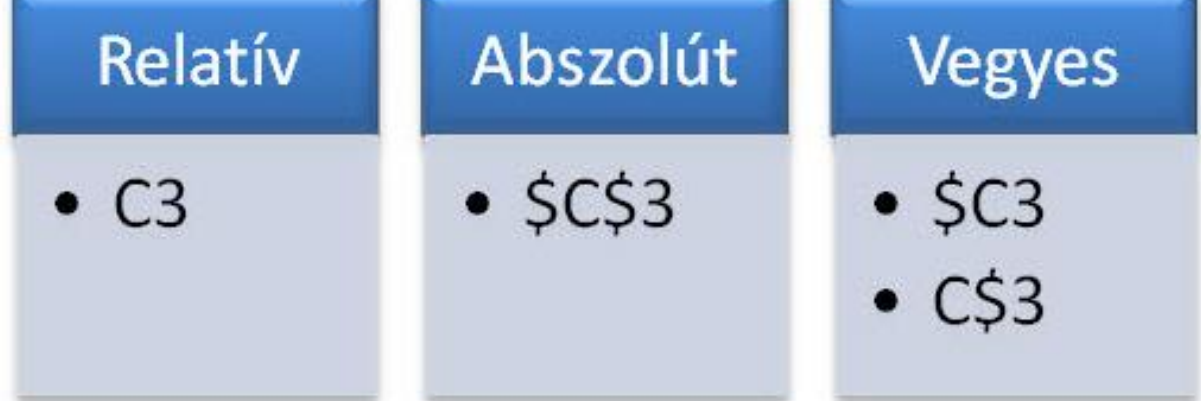

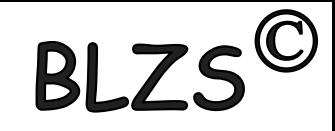

## Képletek

### **Képletek**

Matematikai műveleteket úgy végezhetünk, ha egy cellában egyenlőségjellel kezdve megadjuk a számításhoz szükséges képletet.

Például ha az A1 cellában elhelyezzük az =A2\*D4

képletet, akkor benne az A2 és D4 cellákban elhelyezett számok szorzata jelenik meg.

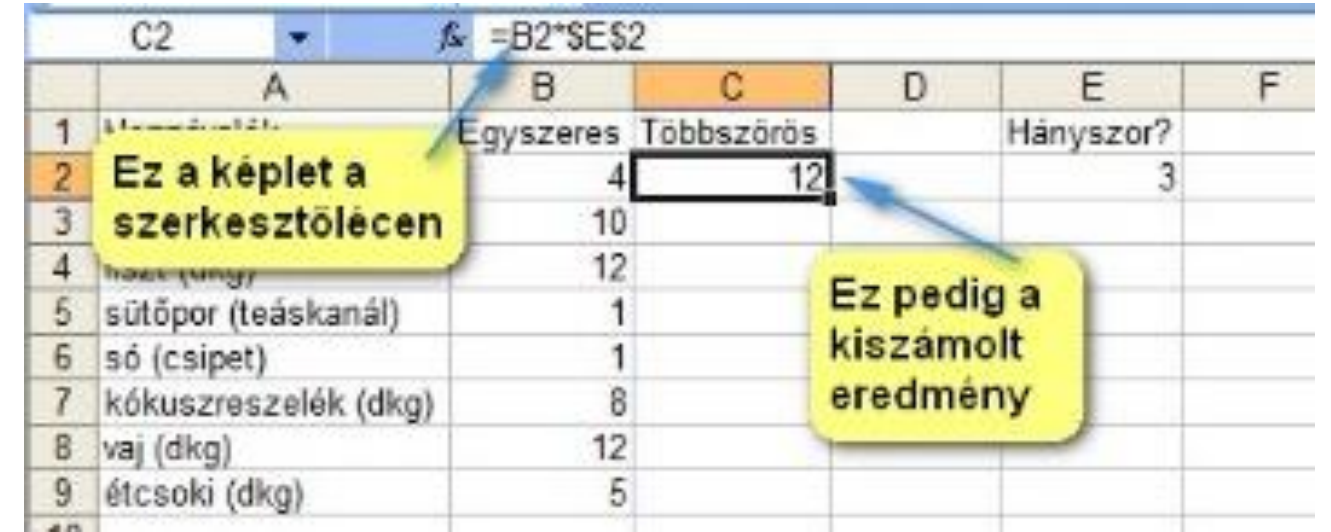

## Függvények

### **Függvények**

A függvény előre definiált műveletsort hajt végre az argumentumában megadott cellatartományban szereplő adatokon. Például az

### $=$  $\angle$ ATLAG(A1:B4)

## függvény az A1, A2, A4, A4, B1, B2, B3, B4 cellákban lévő

számadatok átlagát számítja ki.

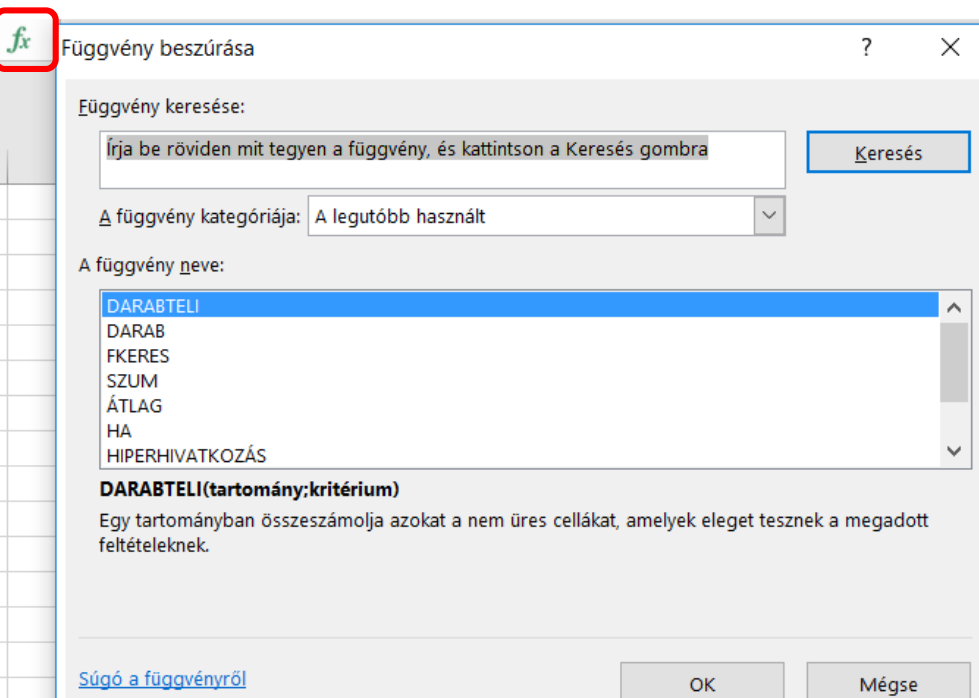

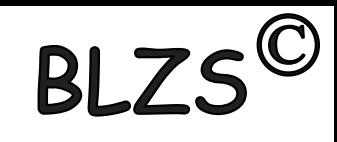

## Szerkesztőléc

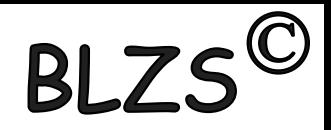

### **Szerkesztőléc megjelenítése**

- A szerkesztőléc használata azért ajánlott, mert így egyszerre láthatjuk képletet tartalmazó cellát kijelölve a képletet a szerkesztőlécen, az eredményt pedig a cellában.
- Válasszuk a **Nézet** | **Szerkesztőléc** parancsot.

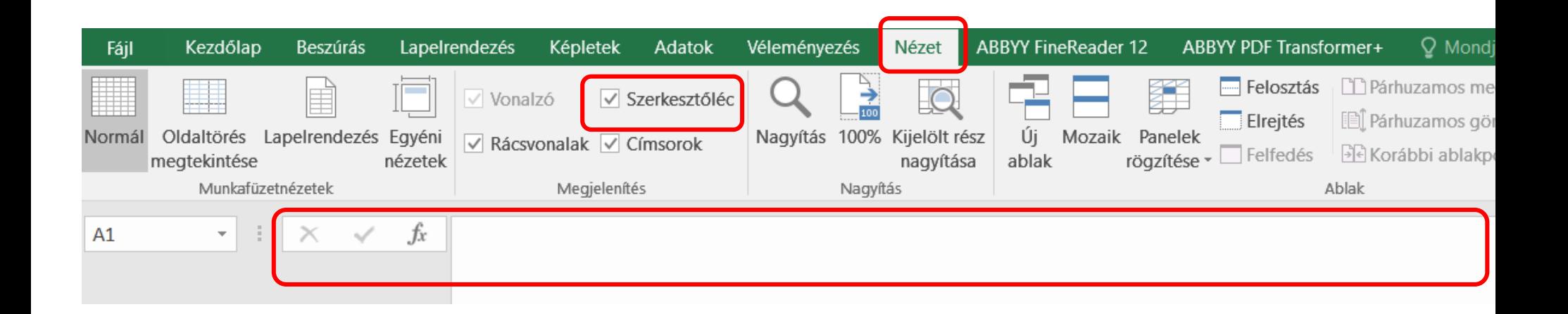

## Papírméret

### **Papírméret beállítása**

- Válasszuk a **Lapelrendezés** | **Méret** parancsot,
- **a** *H Hattintás* a *méret* fülre,
- Állítsuk be az értékeket, végül **OK**

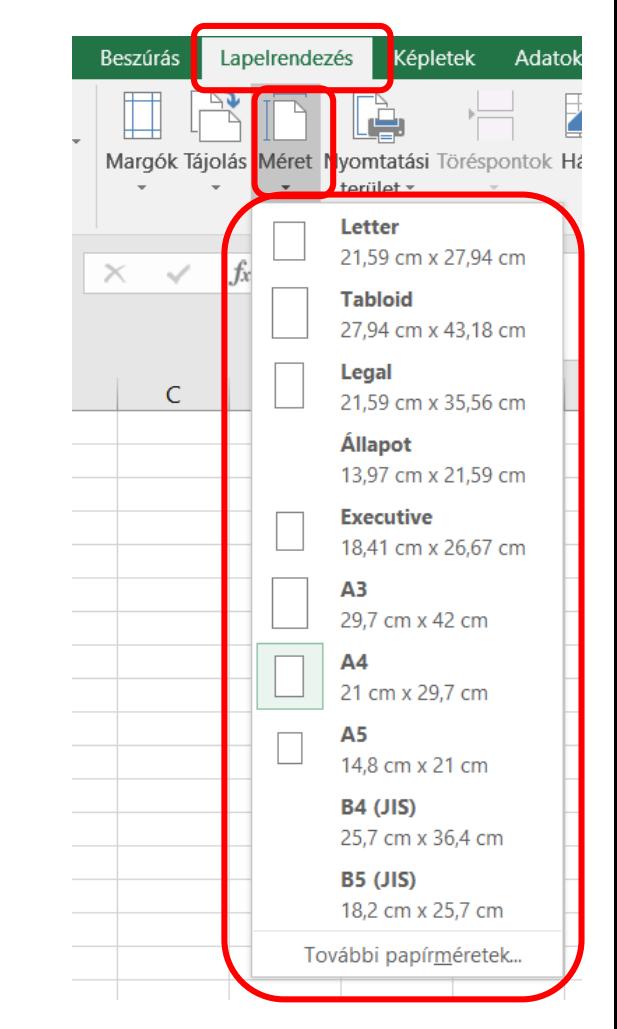

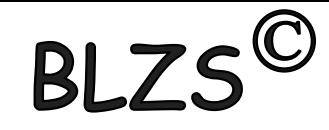

# Margók

### **Oldalmargók beállítása**

### Válasszuk a **Lapelrendezés** | **Margók** parancsot,

- kattintás a *Margók* fülre,
- Állítsuk be a kívánt értékeket,

végül **OK**.

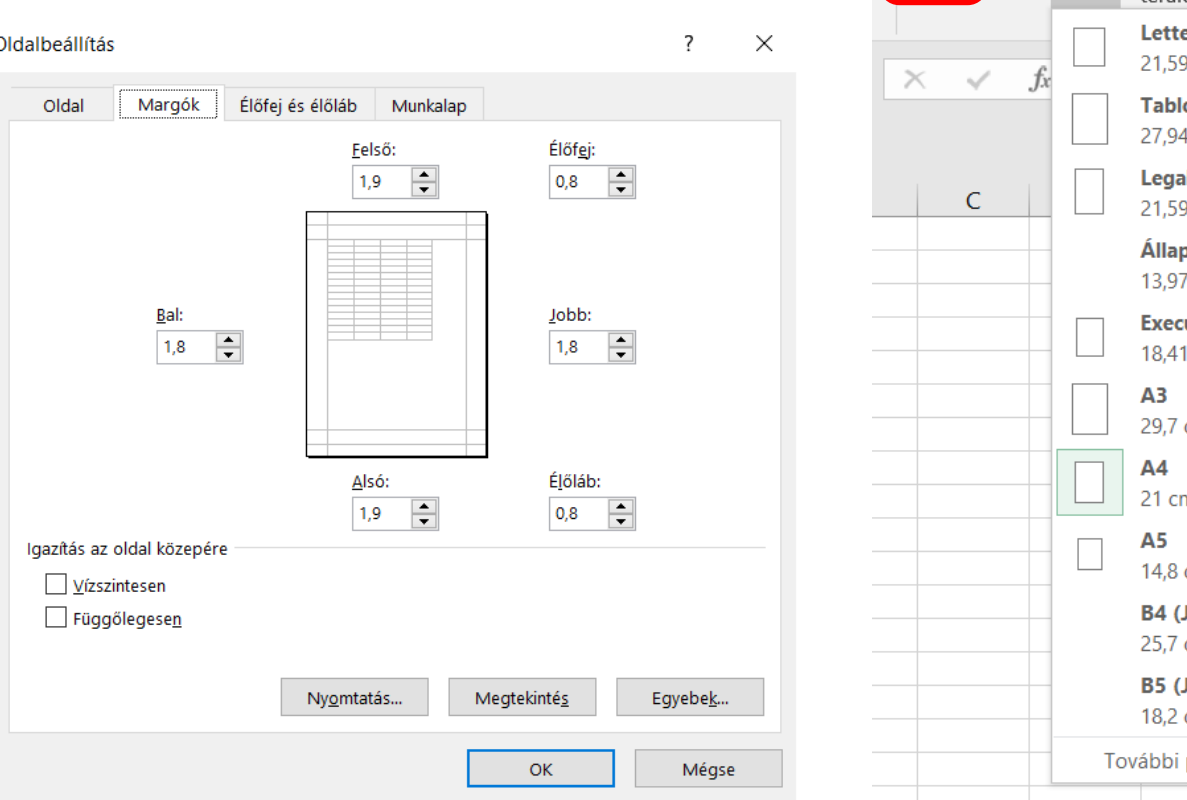

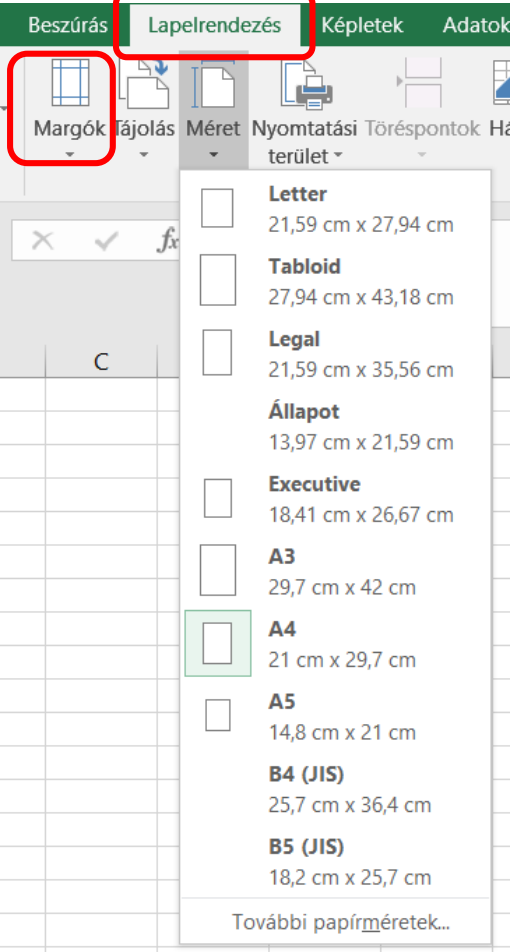

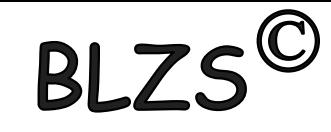